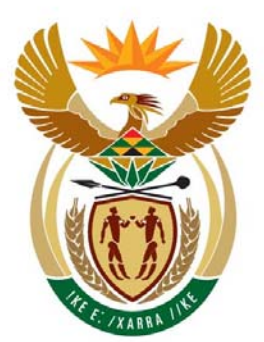

# education

Department: Education **REPUBLIC OF SOUTH AFRICA** 

# **NASIONALE**

**SENIOR SERTIFIKAAT** 

**GRAAD 12** 

### **REKENAARTOEPASSINGSTEGNOLOGIE V1**

# **NOVEMBER 2008**

. . . . . .

**PUNTE: 200** 

ń

ш

IÌ. ú, m ú. Ŵ

**TYD: 3 uur** 

**Hierdie vraestel bestaan uit 19 bladsye en 1 bylaag.** 

ш

ш

# **INSTRUKSIES EN INLIGTING**

- 1. As gevolg van die aard van hierdie drie-uur lange eksamen is dit belangrik om daarop te let dat jy NIE toegelaat sal word om die eksamenlokaal te verlaat voordat die eksamensessie verstreke is NIE.
- 2. Plaas jou eksamennommer en die vraagnommer in die bladsyboskrif ('header') van ELKE dokument wat jy skep of stoor.
- 3. Die toesighouer sal vir jou 'n disket gee met al die lêers wat jy vir die eksamen benodig, of vir jou sê waar om dit op die netwerk te vind. Indien 'n disket aan jou uitgereik word, moet jy jou naam op die etiket skryf; indien jy op die netwerk werk, moet jy die instruksies van die toesighouer volg.
- 4. 'n Kopie van die meesterlêers sal vanaf die toesighouer beskikbaar wees. Indien daar enige probleem met die lêer/lêers is, mag jy die toesighouer vir nog 'n kopie vra.
- 5. Maak seker dat jy elke dokument stoor met die naam soos dit in die vraestel gegee is. Stoor jou werk gereeld as 'n voorsorgmaatreël teen moontlike kragonderbrekings.
- 6. Lees deur elke vraag voordat jy dit beantwoord of die probleem oplos. MOENIE meer doen as wat die vraag vereis NIE.
- 7. Aan die einde van die eksamensessie moet jy die disket wat die toesighouer aan jou gegee het inlewer, of seker maak dat AL die lêers op die disket of die netwerk gestoor is, soos die toesighouer/onderwyser aan jou verduidelik het. Maak absoluut seker dat alle lêers gelees kan word.
- 8. Gedurende die eksamen mag jy gebruik maak van die helpfunksies van die programme wat jy gebruik. Jy mag GEEN ander bronne gebruik NIE.
- 9. Let daarop dat, indien data afgelei word van 'n vorige vraag wat jy nie kon beantwoord nie, jy nog steeds met die volgende vrae moet voortgaan.
- 10. Formules en/of funksies moet vir ALLE bewerkings in vrae oor sigblaaie gebruik word tensy dit anders gespesifiseer is. Absolute selverwysings moet slegs waar nodig gebruik word, om seker te maak dat die formules korrek is wanneer dit na ander selle in sigblaaie gekopieer word.
- 11. Vir al die woordverwerkingsvrae moet die taal op English (South Africa) gestel wees. Daar word aangeneem dat die papiergrootte A4-grootte Portret is, tensy die instruksies anders aandui.

## **LET WEL:**

Die datadisket wat jy saam met hierdie vraestel ontvang, bevat die volgende lêergids ('folder') en lêers. Maak seker dat jy die lêergids en AL hierdie lêers het voordat jy met die eksamen begin.

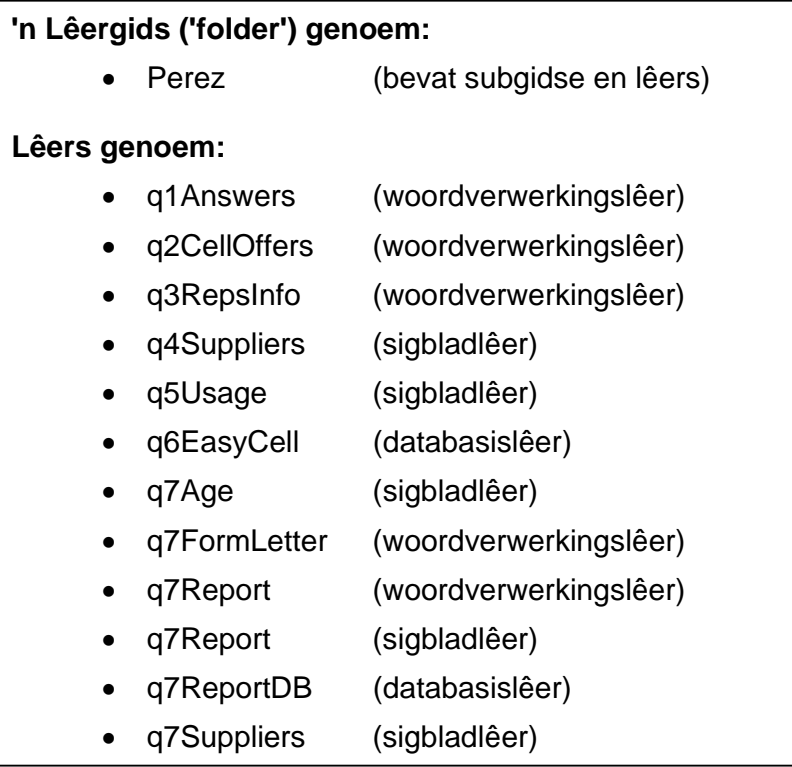

#### **SCENARIO**

Jou vriend se ma is die eienaar van 'n agentskap vir 'n klein selfoonmaatskappy met die naam 'EasyCell'. Jou vriend het vir jou 'n deeltydse werk by die selfoonmaatskappy gereël. Sy ma, Chloé Perez, bestuur die maatskappy sedert Januarie 2007. Een van die nuwe voorwaardes van die agentskap is dat alle data en inligting met betrekking tot die maatskappy gerekenariseer moet word.

Die rekenaars word gebruik om:

- Rekord te hou van die kliënte
- Finansiële state vir die maatskappy te skep
- Maandelikse state vir kliënte te genereer
- Alle korrespondensie te stoor

Die rekenaars word deur die volgende persone gebruik:

- Die direkteur
- Die administrasieklerk
- Die finansiële assistent
- Die ontvangsdame/tikster
- Die bemarkingspersoneel

Die rekenaars is almal met al die relevante sagteware gelaai, wat 'n bedryfstelsel en 'n kantoorpakket ('office suite') insluit.

#### **VRAAG 1**

Me. Perez het baie lêers op die rekenaar. Al haar lêers, die gesins- en besigheidslêers, is deurmekaar in 'n lêergids genaamd Perez, en sy subgidse. Sy vind dit al hoe moeiliker om vinnig toegang tot haar lêers te kry. Vind die lêergids ('folder') **Perez**.

Die volgende lêergidsstruktuur is geskep.

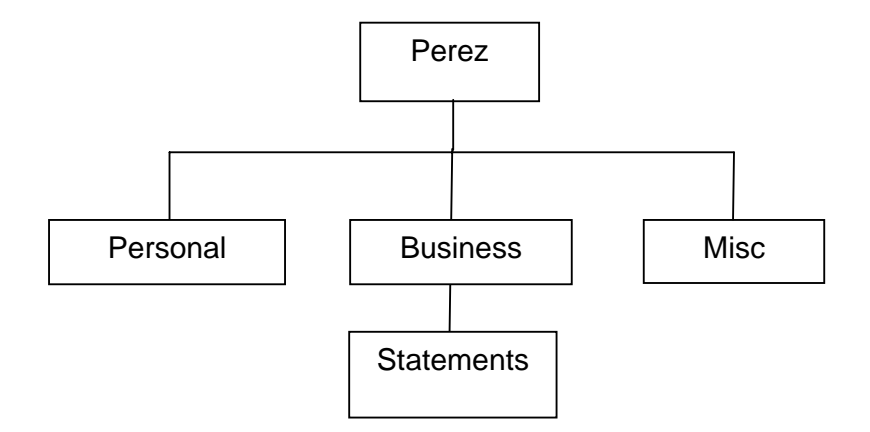

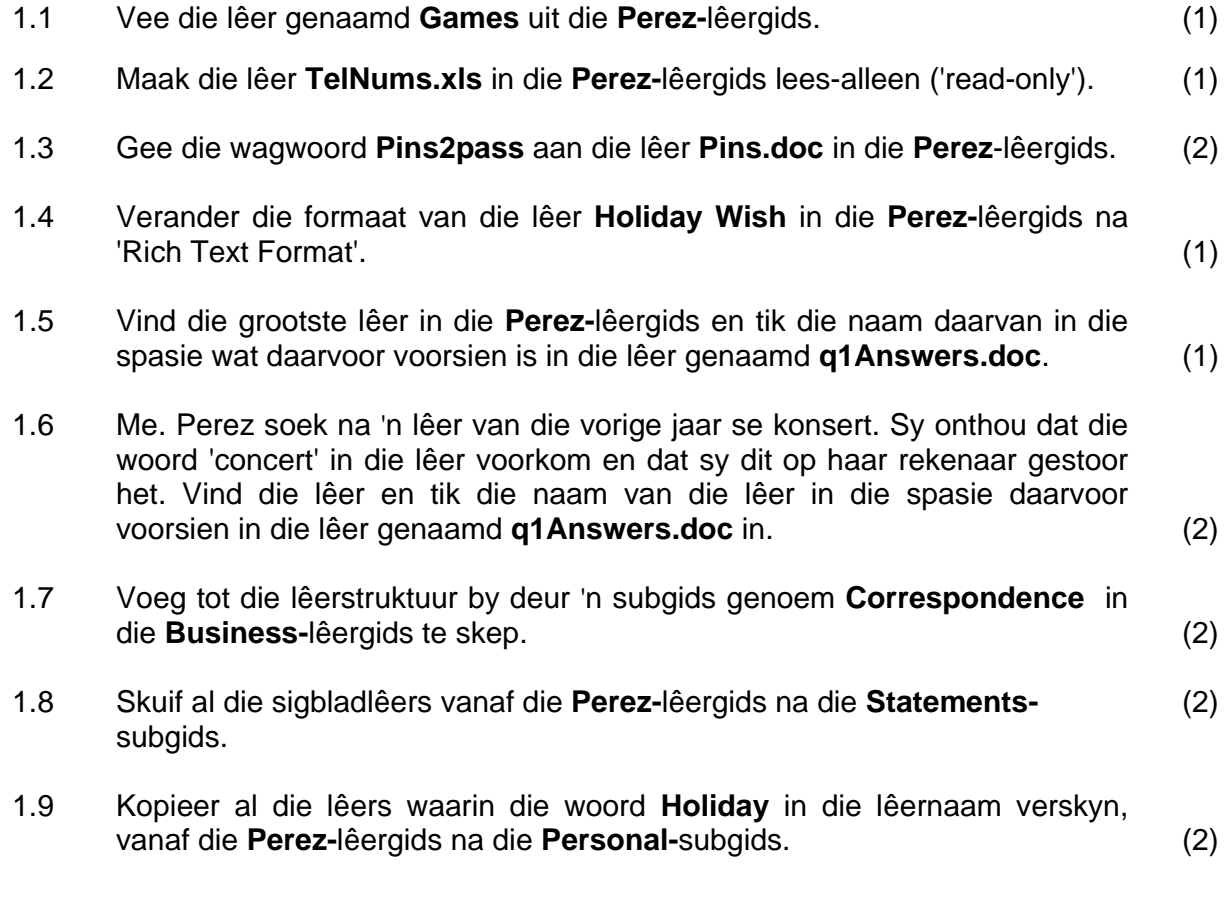

- 1.10 Skep 'n kortpad ('shortcut') na die **Personal-**subgids in die **Perez-** lêergids. (2)
- 1.11 Me. Perez is bekommerd oor die hoeveelheid skyfspasie wat deur prent- ('image') en klanklêers opgeneem word. Bepaal die totale hoeveelheid skyfspasie wat deur sulke lêers in die **Perez-**lêergids ('folder') opgeneem word (nie subgidse nie). Tik die skyfspasie wat gebruik is (in 'kilobytes') in die spasie wat daarvoor voorsien word, in die lêer genaamd **q1Answers.doc** in.
- 1.12 Verander die manier waarop die lêers in die lêergids **Misc** vertoon word, sodat '**Date Modified'** eerste wys.

Maak 'n skermkopie ('screen dump'/'print screen'/'screen shot') van hierdie uiteensetting met die opskrifte soos hieronder gewys.

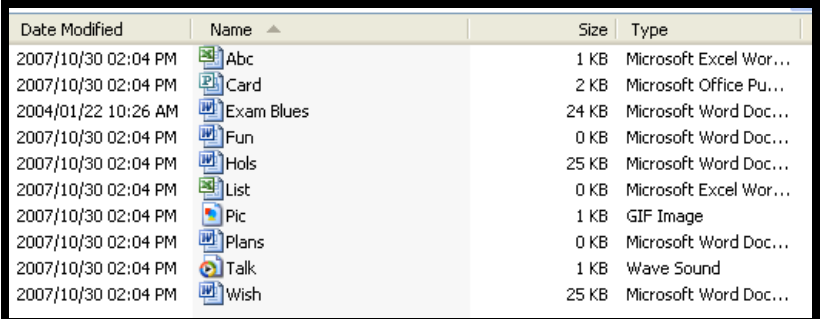

Plak die beeld/skermkopie in die spasie wat daarvoor voorsien word in die lêer **q1Answers.doc**. (2)

Onthou om die lêer **q1Answers.doc** te stoor en toe te maak. **[20]**

(2)

#### **VRAAG 2**

Maak die lêer **q2CellOffers.doc** oop**.** 

Onthou om jou eksamennommer in die bladsyboskrif ('header') van die dokument in te tik.

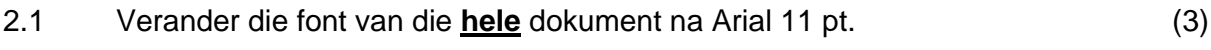

- 2.2 Verskuif die datum wat boaan die dokument verskyn en plaas dit in 'n bladsyonderskrif ('footer'). (2)
- 2.3 Laat die opskrif **CELL PHONE OFFERS ON HANDSETS** uitstaan deur van raam- en skakeringseienskappe ('borders and shading') gebruik te maak. (2)
- 2.4 Die volume van die handstel is as 40 cm3 gegee. Verander die formaat van die volume-eenheid dat dit korrek as 40 cm<sup>3</sup> vertoon.  $(1)$
- 2.5 Stel jou eie tabelstoppunte sodat die besonderhede van handstelle soos volg vertoon:

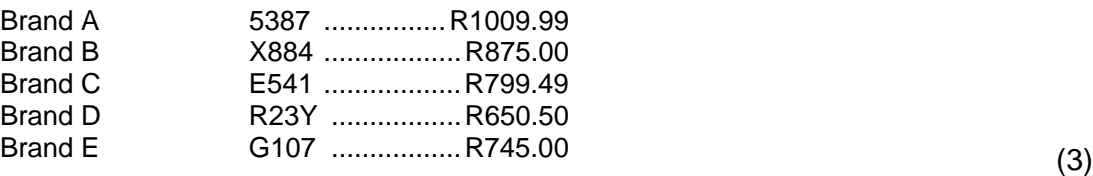

- 2.6 Formateer die paragraaf wat met 'Furthermore …' begin om vir die volgende toe te laat:
	- 6 pt (0.2 cm) spasiëring voor die paragraaf
	- 12 pt (0.4 cm) spasiëring na die paragraaf (3)
- 2.7 Plaas 'n voetnoot ('footnote') in gebaseer op die woorde 'overtime worked' in die paragraaf wat met 'Furthermore …' begin.

Verwys na die voetnoot met 'n simbool of 'custom mark'. Dit moet lees: 'Overtime will be paid at twice the normal rate.' (3)

- 2.8 Vee die kommentaar ('comment') aan die einde van die dokument uit. (1)
- 2.9 Die direkteur se naam is nie korrek geformateer nie. Redigeer die naam sodat dit as Chloé Perez verskyn, met die aksentsimbool op die e. (1)

2.10 Korrigeer die slot van die dokument sodat dit soos volg verskyn:

#### \_\_\_\_\_\_\_\_\_\_\_\_\_\_\_\_\_\_\_\_\_\_ Chloé Perez DIRECTOR

 Die horisontale lyn van hierdie slot moet teen die linkerkantste kantlyn en onderaan die bladsy verskyn. Hou die inhoud van die afsluiting soos hierbo gewys.

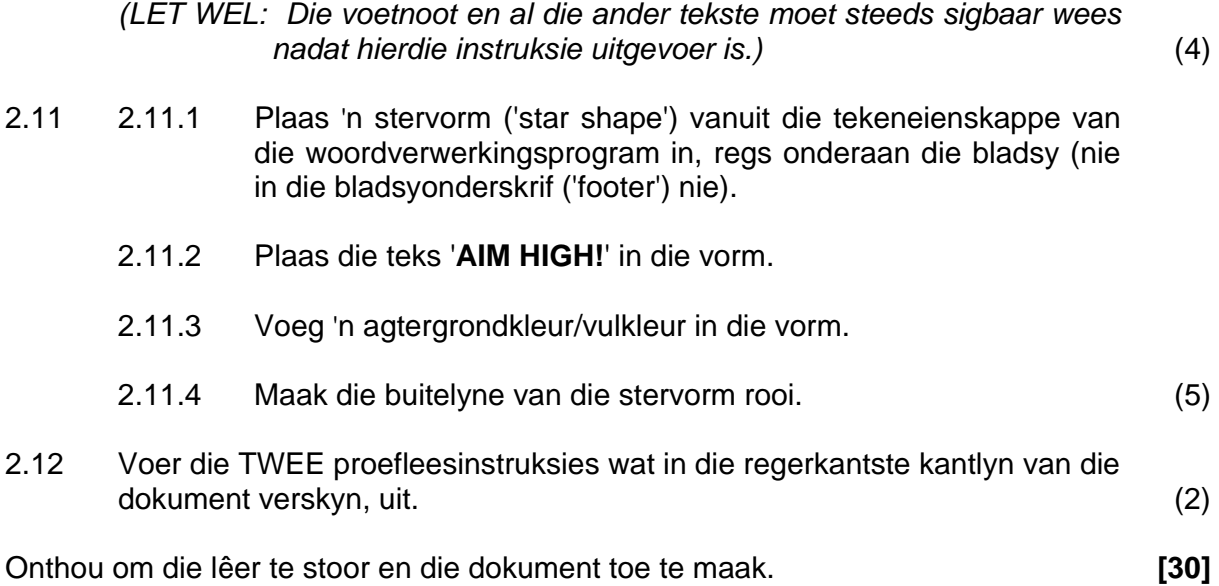

#### **VRAAG 3**

Maak die lêer **q3RepsInfo.doc** oop.

Onthou om jou eksamennommer in die bladsyboskrif ('header') van die dokument in te tik.

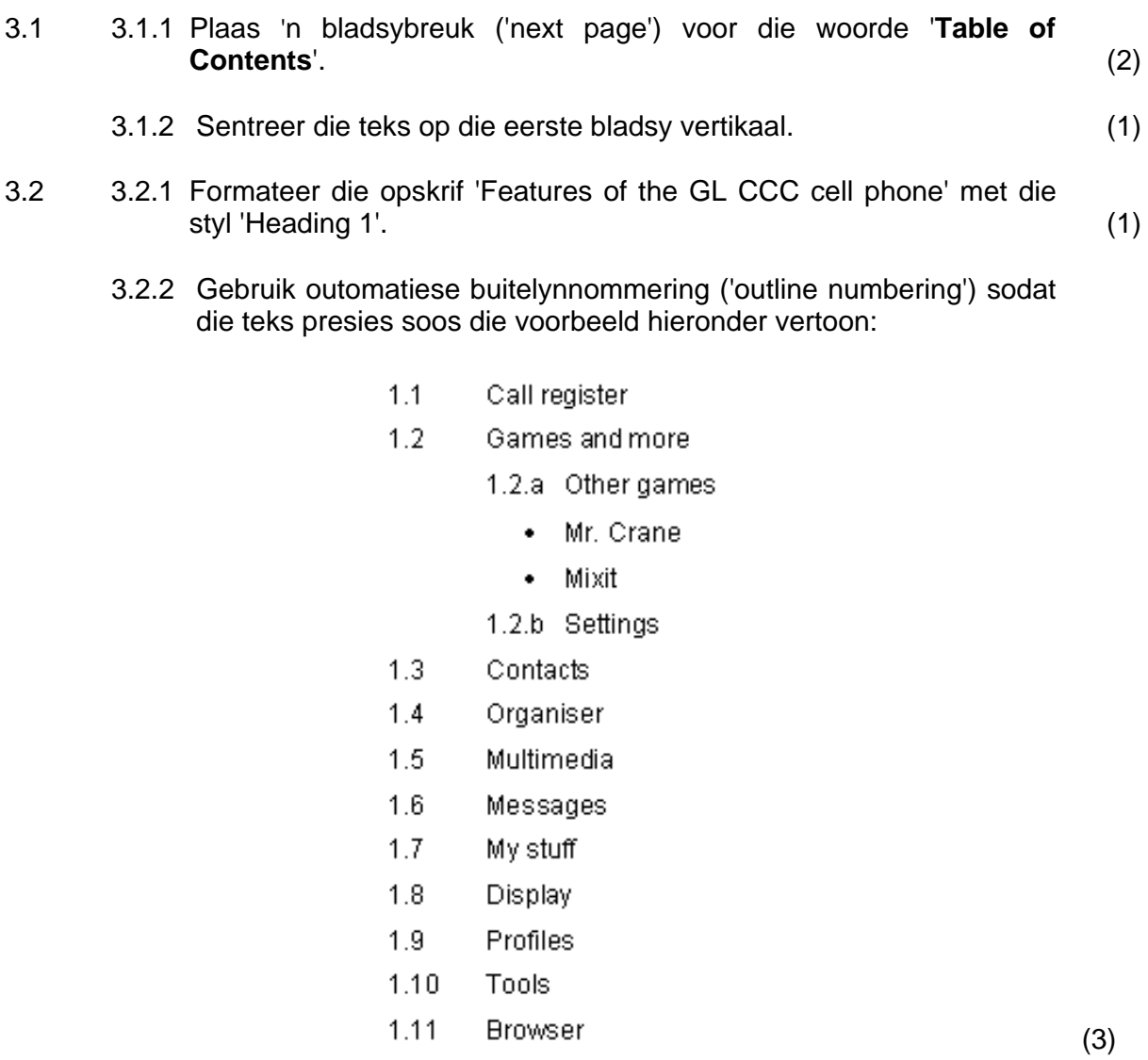

 $\mathsf{l}$ 

- 
- 3.3 Verwys na die volgende tabel in die dokument.

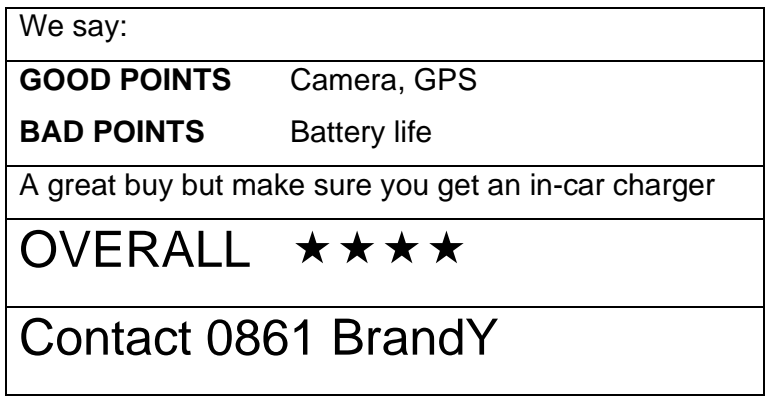

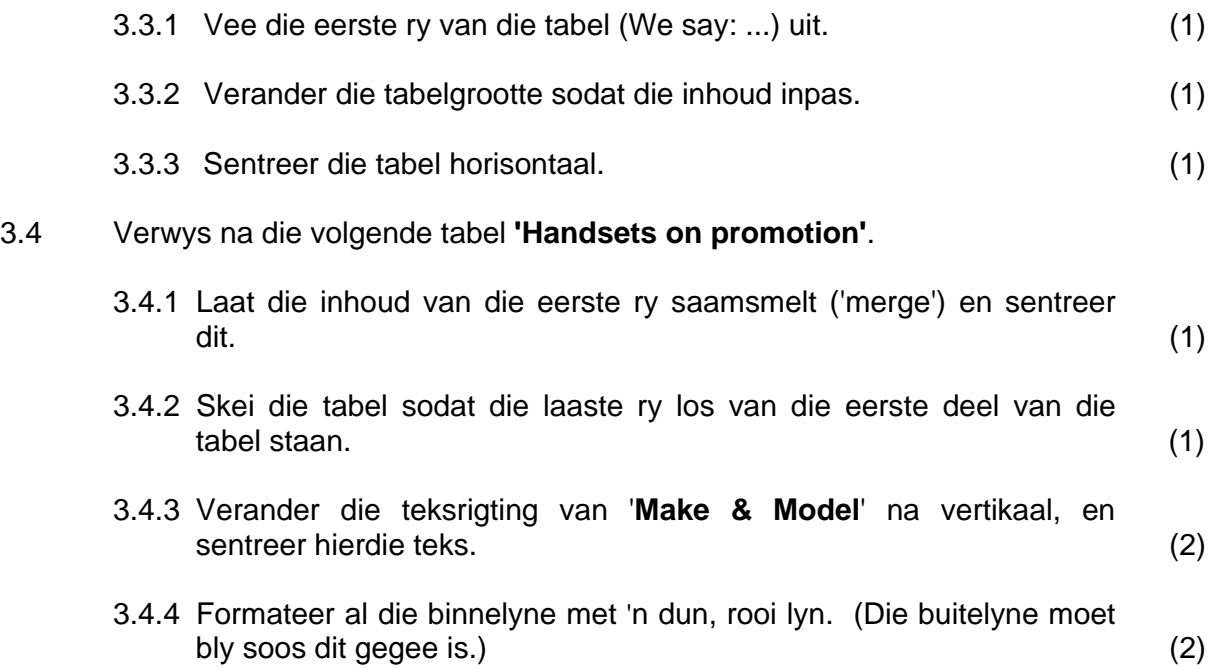

Jou finale tabel vir VRAAG 3.4 moet soos die een hieronder lyk:

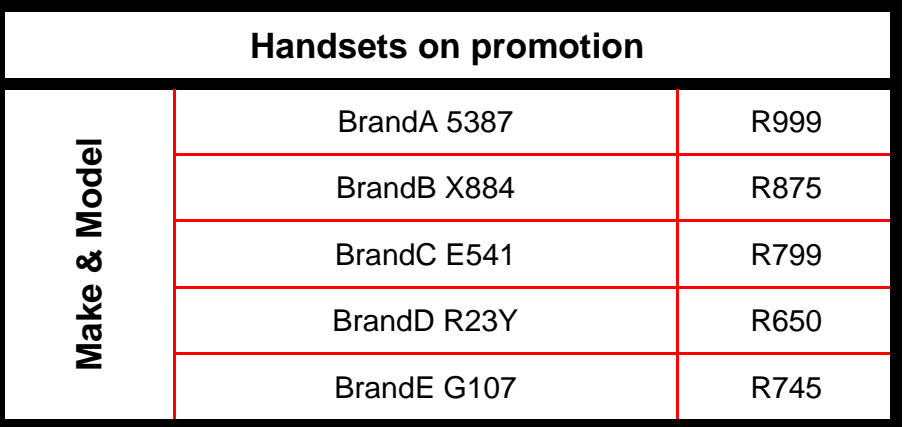

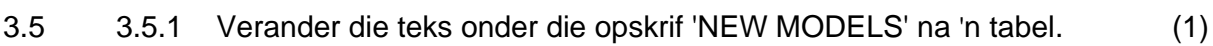

Offer available:  $01/12/2008 \rightarrow 15/12/2008$ 

- 3.5.2 Sorteer die tabel sodat die pryse van die duurste na die goedkoopste gerangskik is. (1)
- 3.6 Voeg 'n outomaties gegenereerde inhoudsopgawe ('table of contents') onder die opskrif in, geformateer sodat die bladsynommers regsgerig/regsinlyn gestel is met 'leader tabs'. (3)
- 3.7 Voeg 'n bladsyonderskrif ('footer') met bladsynommers in, sodat die bladsynommers nie op die eerste bladsy verskyn nie. Stel die bladsyonderskrif ('footer') regsinlyn/regsgerig. Behou enige teks wat reeds in die bladsyonderskrif ('footer') verskyn. (3)
- 3.8 Voeg 'n **veld ('field')** wat die huidige datum vertoon in die bladsyonderskrif in. (1)

Onthou om die lêer te stoor en die dokument toe te maak. **[25]**

#### **VRAAG 4**

Me. Perez het 'n sigblad met inligting oor die verskaffing van haar selfone geskep.

Maak die lêer **q4Suppliers.xls** oop.

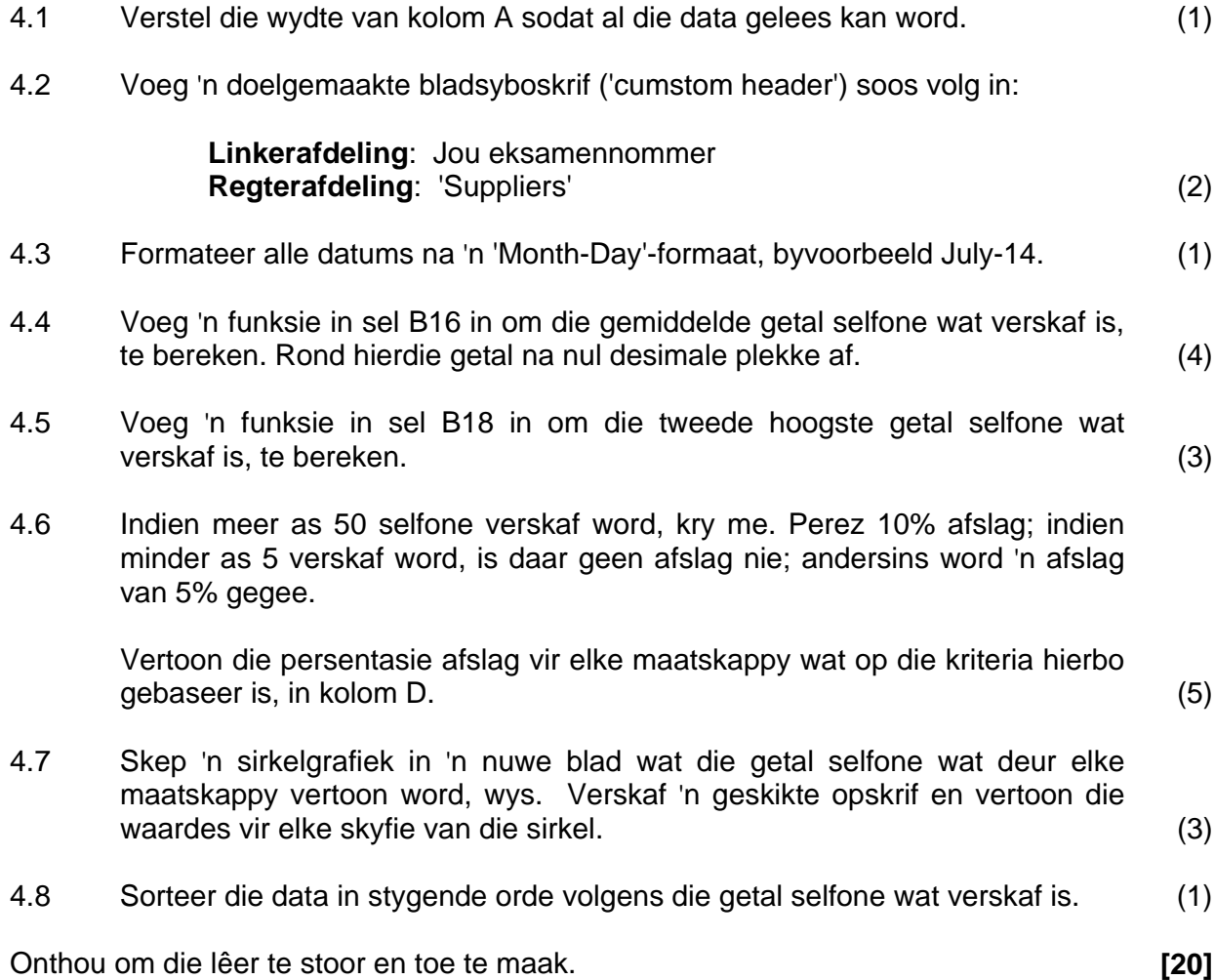

**VRAAG 5** 

Me. Perez gebruik 'n sigblad om na die kliëntprofiele te kyk en om die gebruik van die selfone te analiseer.

Maak die lêer **q5Usage.xls** oop.

Onthou om jou eksamennommer in die bladsyboskrif van die dokument in te tik.

5.1 EasyCell laat kliënte toe om selfone in die winkel teen 'n fooi te gebruik. Me. Perez wil die gebruik deur die kliënte analiseer. Sy het die basiese detail reeds ingelees, maar het jou hulp nodig met die analise daarvan.

Werk op die werkblad PHONE USAGE.

'n Skermkopie ('screen shot'/'printscreen') van die werkblad word hieronder vertoon:

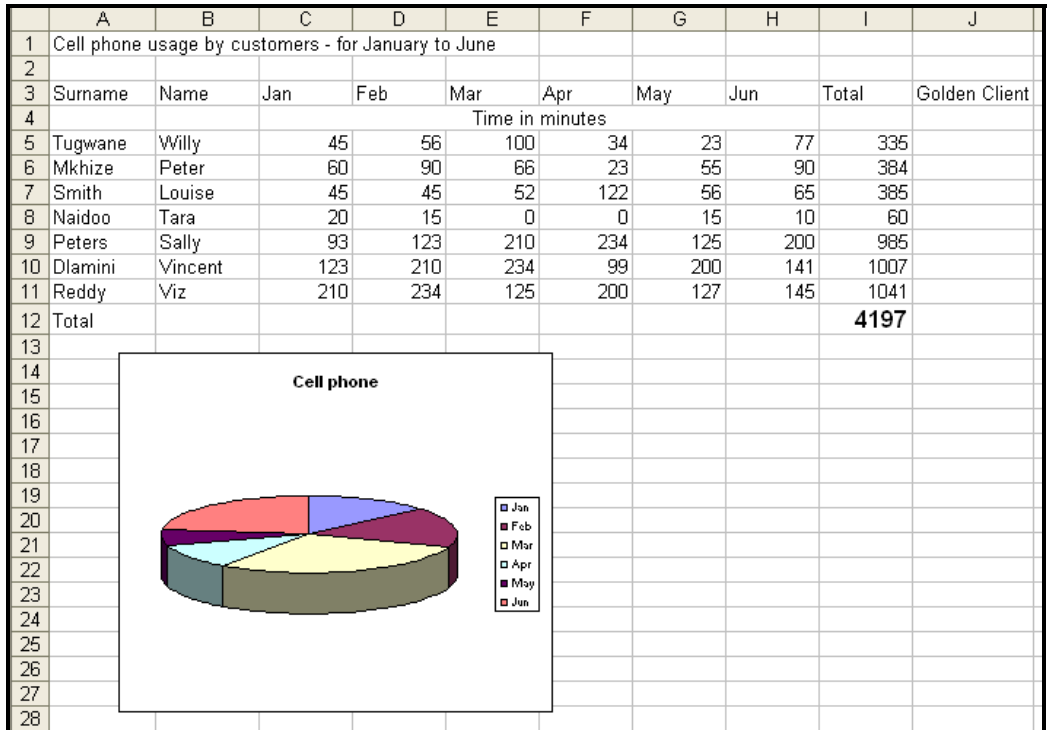

interpreteer.

- 5.1.1 Dit is moeilik om die sigblad te interpreteer. Formateer die hoofopskrif in sel A1 sodat dit anders as die ander opskrifte vertoon. (1)
- 5.1.2 Me. Perez wil hierdie kliënte van 'n Kliënt-ID (Client-ID) voorsien.
	- Voeg 'n nuwe kolom, met die opskrif 'Client-ID', links van kolom C in.
	- Gebruik 'n formule om die kliënt-ID te skep. Die kliënt-ID bestaan uit die eerste 3 letters van die van plus die laaste 3 letters van die naam, byvoorbeeld Willy Tugwane se kliënt-ID sal Tuglly wees.
	- Maak seker dat 'n kliënt-ID vir elke kliënt in kolom C verskyn. (7)
- 5.1.3 Me Perez wil Goue kliënte wat met 'n afslag beloon moet word, identifiseer. Goue kliënte is daardie kliënte wat meer as 900 minute in totaal gebruik het. Die woorde 'Golden client' moet in kolom K verskyn na die totaal vir daardie kliënte wat as Goue kliënte kwalifiseer.

Gebruik 'n funksie om die Goue kliënte te identifiseer. (3)

- 5.1.4 Voeg 'n formule in sel K15 in om die minute wat in Januarie deur die 'Goue kliënte' ('Golden clients') gebruik is te vertoon. (4)
- 5.1.5 Die gegewe sirkelgrafiek moet die selfoon gebruik oor verskillende maande vertoon sodat 'n neiging waargeneem kan word. Die grafiek verteenwoordig Willy Tugwane se verbruik, maar dit is moeilik om te
	- Verander die tipe grafiek sodat dit duidelik 'n neiging vertoon.
	- Benoem ('label') die grafiek deur geskikte name vir die asse te  $\epsilon$  gee. (3)
- 5.2 Die sigblad het 'n werkblad genaamd DETAILS wat data oor kontrakte bevat. Me. Perez moet haar finansiële beplanning doen deur van die statistiek van haar kontrakkliënte te gebruik.
	- 5.2.1 Herbenoem die DETAILS-werkblad na CELL PHONE SALES. (1)
	- 5.2.2 Smelt ('merge') die opskrif in A1 oor die selle A1 tot F1 saam. (1)
	- 5.2.3 Formateer die data in kolom E om Suid-Afrikaanse rand tot 2 desimale plekke te vertoon. (2)
	- 5.2.4 Voeg 'n funksie in sel E25 in om die totale inkomste uit die selfoonverkope te bereken. (2)
- 5.2.5 Voeg 'n funksie in sel B27 in om die aantal kliënte wat kontraktipe A ('contract type A') gebruik, te bereken. (3)
- 5.2.6 Die bedrag in kolom F deur elke kliënt betaal, word bereken deur die waarde van die kontrak plus die administrasiefooi in sel D2 te gebruik.

Gebruik 'n formule om die bedrag wat deur Mondi Zuki betaal is, te bereken en vertoon dit langs sy naam. Maak seker dat dit korrek na al die ander kliënte gekopieer kan word. (2)

- 5.3 Me. Perez wil die statistiek van haar verkope en winste op een werkblad sien. Gebruik die werkblad genaamd COMPANY STATS.
	- 5.3.1 In sel B11, skep 'n skakel ('link') met die formule op die werkblad genaamd CELL PHONE SALES (wat aanvanklik DETAILS genoem is) om die totale inkomste vanaf die kontrakkliënte (E25) te vertoon. (2)
	- 5.3.2 In B7 bereken die totale inkomste uit die selfoonoproepe deur die tarief te gebruik wat op die werkblad gegee word.
		- Wenk: Koppel ('link') met die werkblad PHONE USAGE om die totale minute te verkry. (4)

Onthou om die dokument te stoor en toe te maak. **[35]**

#### **VRAAG 6**

Me. Perez hou die besonderhede oor haar werknemers en haar kliënte in 'n databasis.

6.1 Skep 'n databasis genaamd **q6Employees** wat haar sal help om op datum te bly met al die mense wat deur EasyCell in diens geneem is.

Sy benodig die volgende velde:

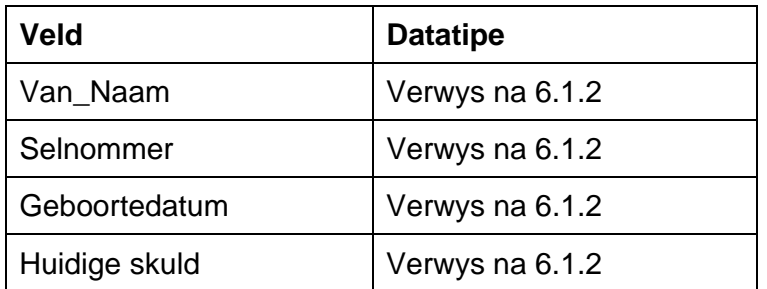

- 6.1.1 Noem die tabel **Employees** in die databasis wat jy geskep het. (1)
- 6.1.2 Besluit op die geskikste datatipe vir elke veld. (4)

 6.1.3 Maak seker dat dit nie moontlik is om dieselfde werknemer twee keer in te tik nie, deur 'n primêre sleutel op 'n geskikte veld te plaas. (2)

6.1.4 Voeg die volgende besonderhede by:

 Peter Ramoshaba, gebore op 30 April 1987, se selnommer is 0771234567; hy skuld sy werkgewer op die oomblik R450.

Stoor die tabel. (2)

- 
- 6.2 Me. Perez wil ook spesifieke detail oor haar kliëntebasis vir bemarkingsdoeleindes hê. Maak die databasis **q6Easycell** en die tabel **q6Clients** oop.
	- 6.2.1 Sy wil massa SMS'e na al die jong mense in haar kliëntedatabasis stuur.

Skep 'n navraag wat die kliënte jonger as 25 sal vertoon. Wys slegs hulle:

- Vanne ('surnames')
- Selfoonnommers ('cellphone numbers')

Stoor die navraag as **q6Less25**. (5)

 6.2.2 Me. Perez wil 'n afslag aan haar kliënte wat ouer as 30 is en die duurder kontrakopsies, dit wil sê kontraktipe ('contract type') B of C het, bied.

 Skep 'n navraag wat slegs die vanne en selnommers van hierdie kliënte sal vertoon.

Stoor die navraag as **q6Older**. (6)

- 
- 6.2.3 Me. Perez wil basiese statistiek oor haar kliënte vir 'n bemarkingsveldtog hê.
	- Skep 'n verslag gebaseer op die **q6Clients**-tabel wat 'n alfabetiese lys van die vanne, saam met die selnommers, ouderdomme en kontraktipe sal gee.
	- Die rekords moet volgens kontraktipe gegroepeer word.
	- Die volgende statistieke moet verskyn:
		- o Die totale aantal kliënte volgens die kontraktipe
		- o Die gemiddelde ouderdom van al haar kliënte, vertoon aan die einde van die verslag sonder enige desimale

Wys duidelike opskrifte ('labels') vir al die statistieke in die verslag.

Stoor die verslag as **q6ClientsReport**. (13)

- 6.3 Me. Perez het 'n databasis van al haar verskaffers geskep. Sy moet dit formateer sodat dit die toevoer van data makliker kan maak en ook die data in die databasis meer betroubaar kan maak. Maak die tabel **q6Suppliers** in die databasis **q6EasyCell** oop.
	- 6.3.1 Die **Contact person-**veld moet direk na die **Supplier name-**veld verskyn. (1)
	- 6.3.2 Formateer die veld genaamd **Supplier ID** sodat dit slegs 10 letters/syfers of minder sal aanvaar. (1)
	- 6.3.3 Maak die **Contact person -**veld 'n vereiste veld. (1)
	- 6.3.4 Stel 'n verstek-('default') waarde van 7401 vir die **Address 3-**veld. (1)
	- 6.3.5 Voeg 'n valideringsreël ('validation rule') in die **E-mail address-**veld; indien die e-posadres wat ingetik moet word nie die **@** simbool bevat nie, dan moet die teksboodskap '**Invalid**' vertoon word. (4)
	- 6.3.6 Skep 'n vorm waarin al die velde in die **q6Suppliers-**tabel gebruik word**.** 
		- Voeg die opskrif/titel '**Suppliers'** in die vorm in.
		- Voeg die **huidige datum**, wat outomaties en sonder die tyd sal opdateer, in die **vormbladsyonderskrif** ('**form footer**') in.

Stoor die vorm as **q6SuppForm**. (4)

 **[45]**

**VRAAG 7** 

7.1 EasyCell het 'n nuusbrief uitgebring. Me. Perez het hierdie dokument geskep, maar sy is nie met die voorkoms of die inhoud tevrede nie. Herformateer die dokument deur haar spesifikasies soos hieronder gegee, te gebruik.

Verwys na **Aanhangsel A** om die verlangde resultaat te sien.

Die lêers wat jy sal benodig om die vrae te beantwoord, word hieronder gelys:

q7Report.doc q7Age.xls q7Report.xls q7Suppliers.xls q7ReportDB.mdb/q7ReportDB.odb q7FormLetter.doc

Maak die lêer **q7Report.doc** oop.

- 7.1.1 Verwys na die '**Clients**'**-**afdeling van hierdie dokument.
	- Voeg die grafiek vanaf die sigbladdokument **q7Age.xls** in die afdeling vir '**Clients'** in.
	- Hierdie hele kliënte-afdeling moet in 2 kolomme geplaas word met 'n lyn tussenin. Die grafiek en die teks mag nie in dieselfde kolom wees nie. (4)
- 7.1.2 Gebruik voorwaardelike formatering ('conditional formatting') in kolom C van die sigblad **q7Suppliers.xls** sodat, as die getal selfone verskaf meer as 40 is, die selinhoud in rooi vertoon sal word met 'n raam rondom die sel. (5)
- 7.1.3 Voeg die data van die lêer **q7Suppliers.xls** as 'n tabel (na die paragraaf) in die afdeling '**Cell Phone Suppliers**' in. Hierdie tabel moet outomaties opdateer wanneer die data in **q7Suppliers.xls** geredigeer batchialics epishber hannoer als data in **q. cappilereints** geroalgeer (3)<br>word.
- 7.1.4 Verwyder die hiperskakel ('hyperlink') in die e-posadres in die voorgestelde nuwe logo-afdeling. (1)
- 7.1.5 Maak seker dat die maatskappynaam (EasyCell) nie as 'n spelfout gewys word nie. The mathematic proportion (2009) seems the complete the specific (1)

NSS And the contract of the contract of the NSS and the USS.

7.2 Me. Perez benodig 'n tabel in die databasis (**q7ReportDB.mdb/ q7ReportDB.odb**) wat die besonderhede oor Name, Vanne, Kontrakwaardes en Deposito (Names, Surnames, Contract\_Values en Deposit) vertoon. Die deposito word bereken as 10% van die kontrakwaarde. Gebruik die data in **q7Report.xls** om hierdie tabel te skep. Gebruik enige metode van jou keuse om die nuwe tabel in die databasis te skep. (6)

- 7.3 Maak die lêer **q7FormLetter.doc** oop. Hierdie dokument dien as 'n vormbrief. Die volgende take moet voltooi word om die possamevoeging ('mail merge') suksesvol te kan doen.
	- Gebruik die **q6Clients-**tabel in die **q6EasyCell** databasis as 'n databron.
	- Voeg 'n samevoegingsveld ('merge field') <Name> na die woord 'Dear' in.
	- Die brief moet na al die kliënte tussen 21 en 27 jaar oud gestuur word (insluitend 21 en 27).
	- Sorteer die brief volgens die name.
	- Stoor die saamgevoegde briewe ('merged letters') as **q7Merge.doc**.

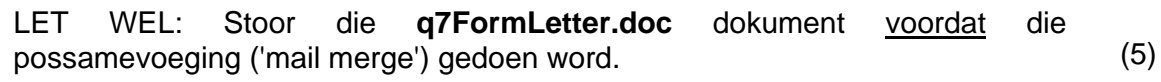

Onthou om al die dokumente te stoor en toe te maak. **[25]**

**TOTAAL: 200**

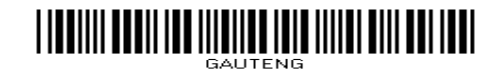

## **Bylaag A**

#### **Clients**

Our client base has expanded over the last quarter. As we have closed new contracts with the parents of school age children we our client base for the age group 10 – 19 has increased dramatically. We have had a steady growth in all other age groups and are now happy to report that we have 382 new contract clients.

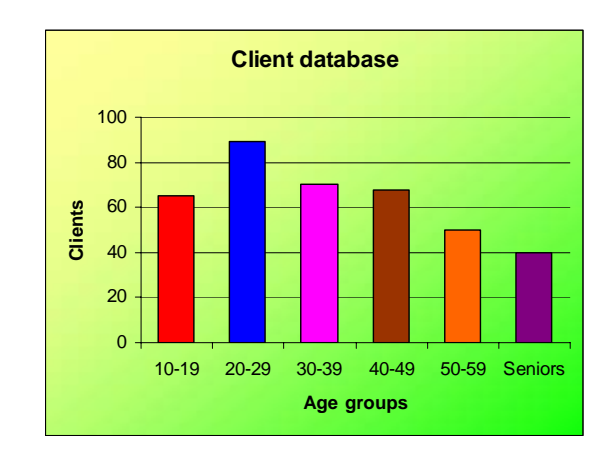

### **Cell Phone Suppliers**

The business has formed excellent relations with our suppliers, ensuring a steady flow of new products at very good prices. With the discounts received from the suppliers we are also improving our general profitability. Our suppliers have been rated on a scale of  $1 - 5$  according to the reliability of service and supply and the amount of discount given. The back-up service if any equipment should be faulty was also considered.

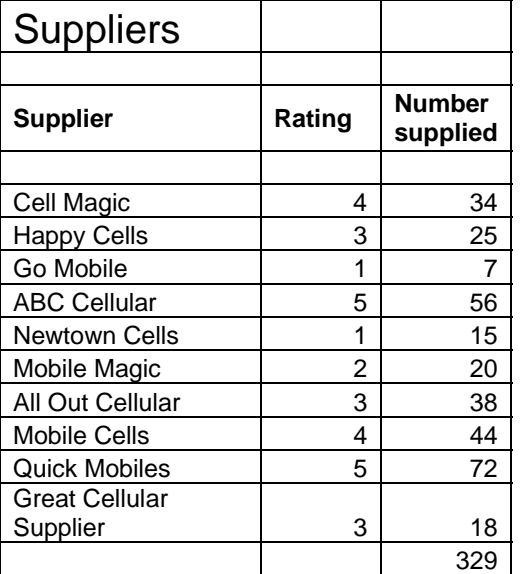